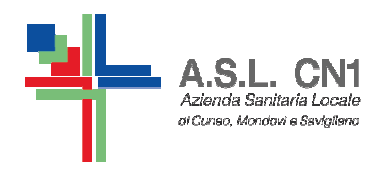

**S.C. di NPI ASL CN1Fossano, Savigliano, Saluzzo** 

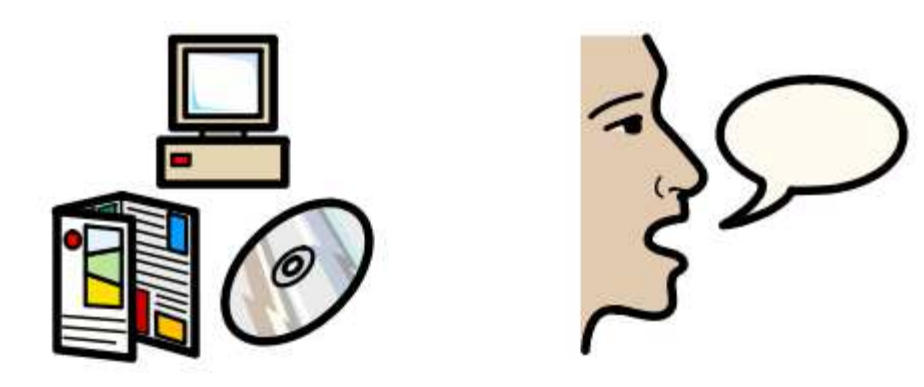

# **USO DI SOFTWARE SIMBOLICI PER LA COMUNICAZIONE E L'APPRENDIMENTO**

Piano collaborativo Scuola – ASL CN1 a.s. 2015/2016

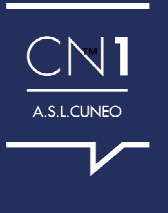

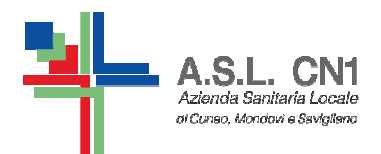

#### **SYMWRITER**

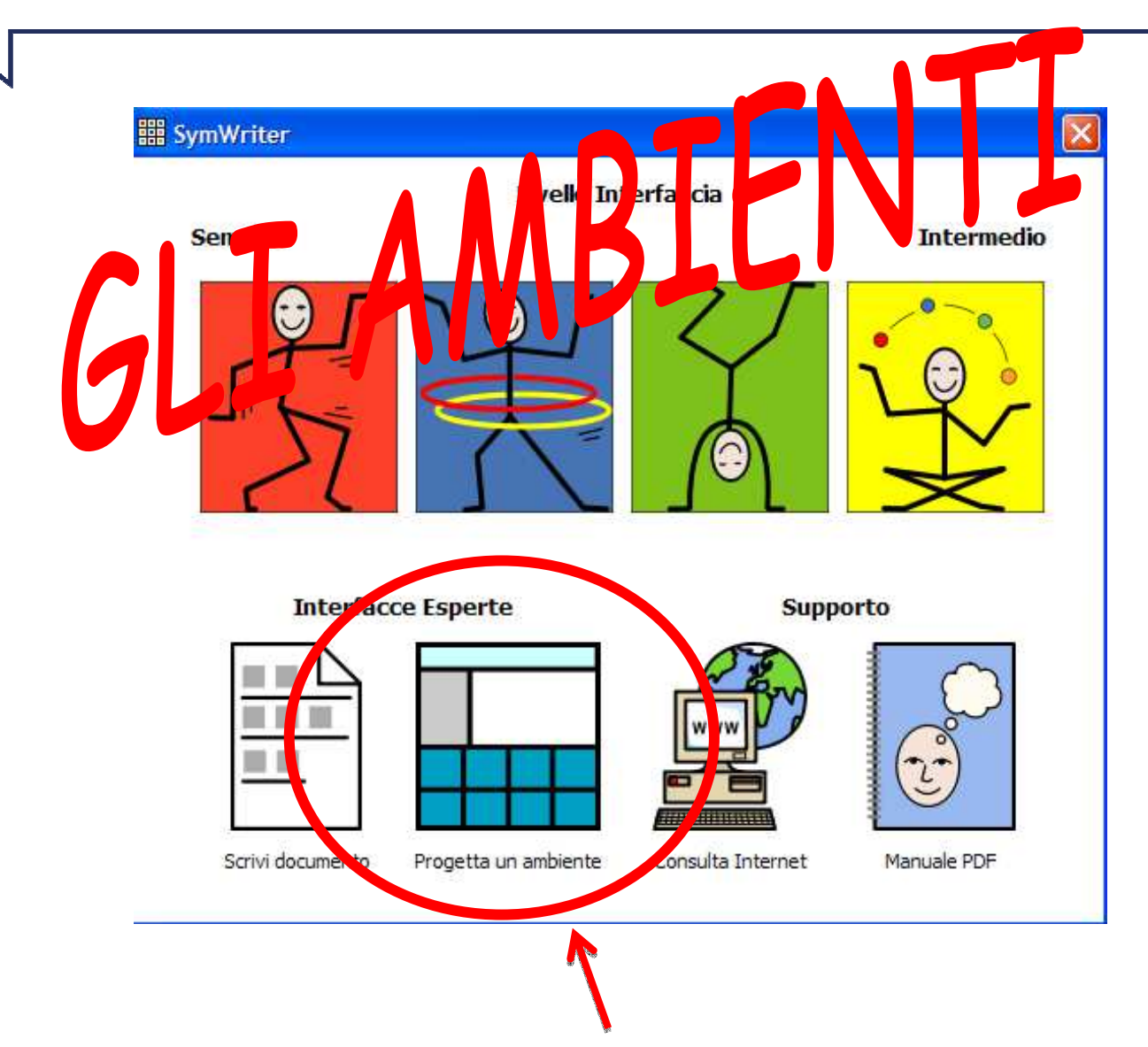

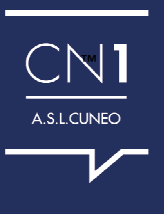

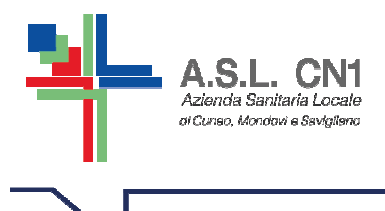

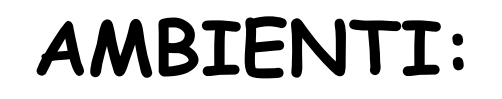

Permettono la scrittura con griglie. Le griglie hanno lo scopo di aiutare le persone con B.C.C. nella scrittura / comunicazione fornendo loro un contenuto predefinito.

E' utile per la didattica perché permette di lavorare su argomenti che i compagni trattano nelle materie didattiche.

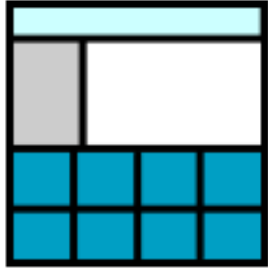

Progetta un ambiente

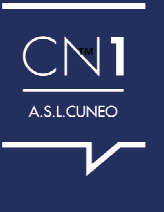

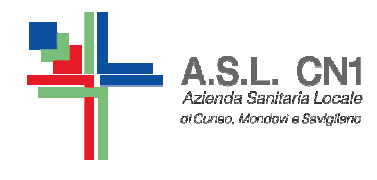

# ECCO UNA PANORAMICA DEGLI AMBIENTI GIA' PRESENTI NEL SOFTWARE

Poi naturalmente se ne posso creare di nuovi secondo gli obiettivi che ci siamo posti con il nostro alunno...

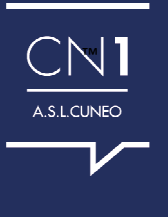

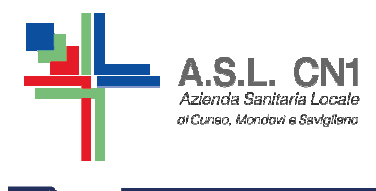

#### Se si desidera poi stampare e utilizzare anche su cartaceo con il bambino.

# RICORDARSI DI IMPOSTARE...

la riquadratura la scritta in alto eventualmente il bianco e nero

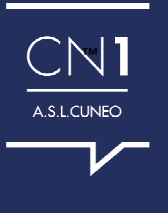

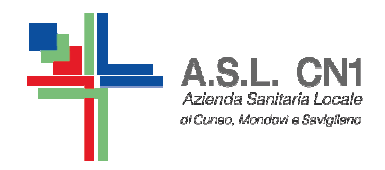

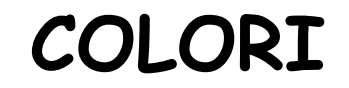

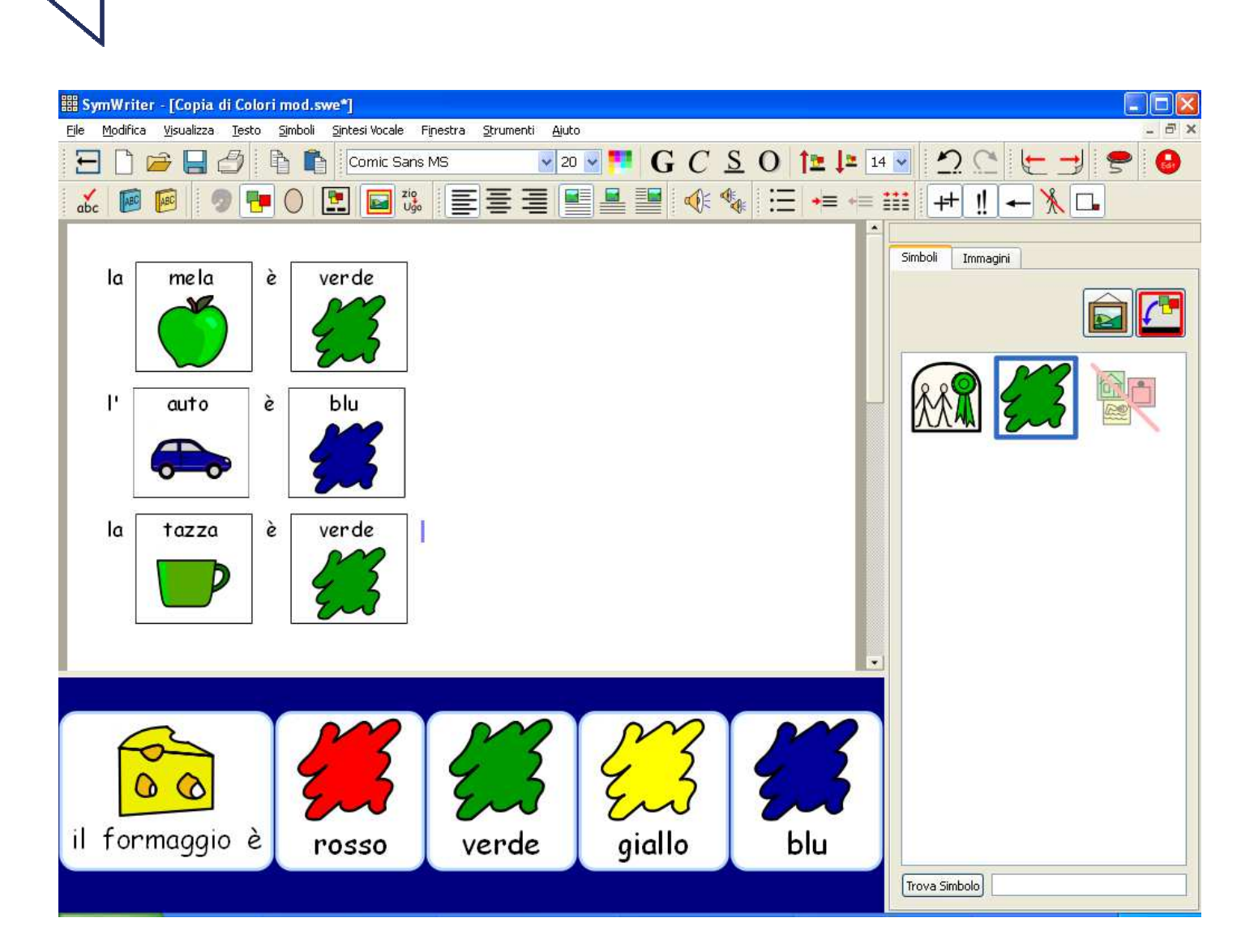

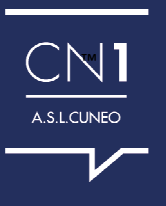

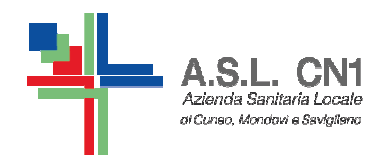

#### COSA PUOI TROVARE

CN1 A.S.L.CUNEO

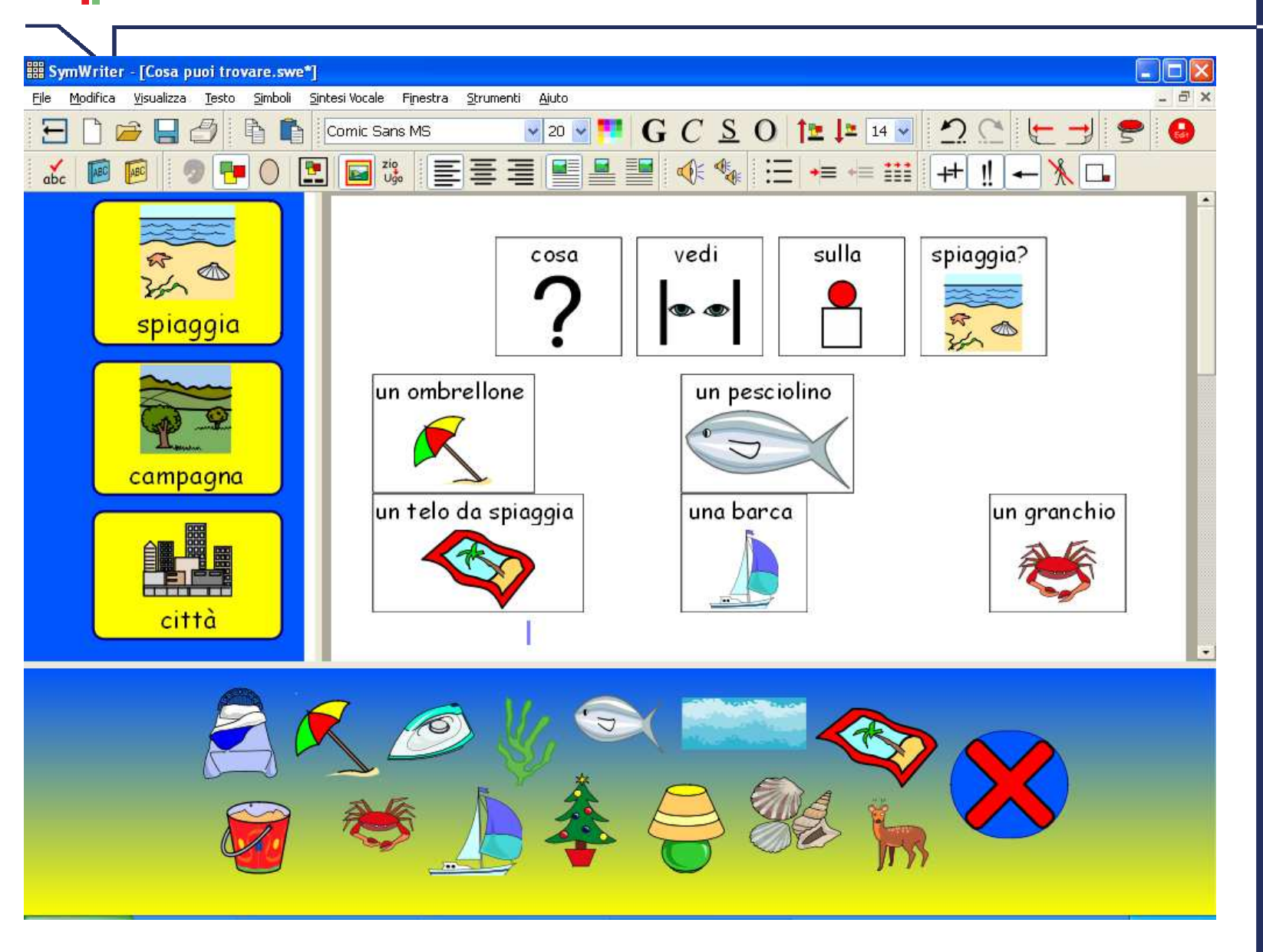

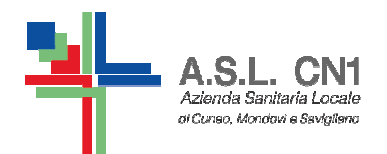

#### FORMAZIONI DI FRASI

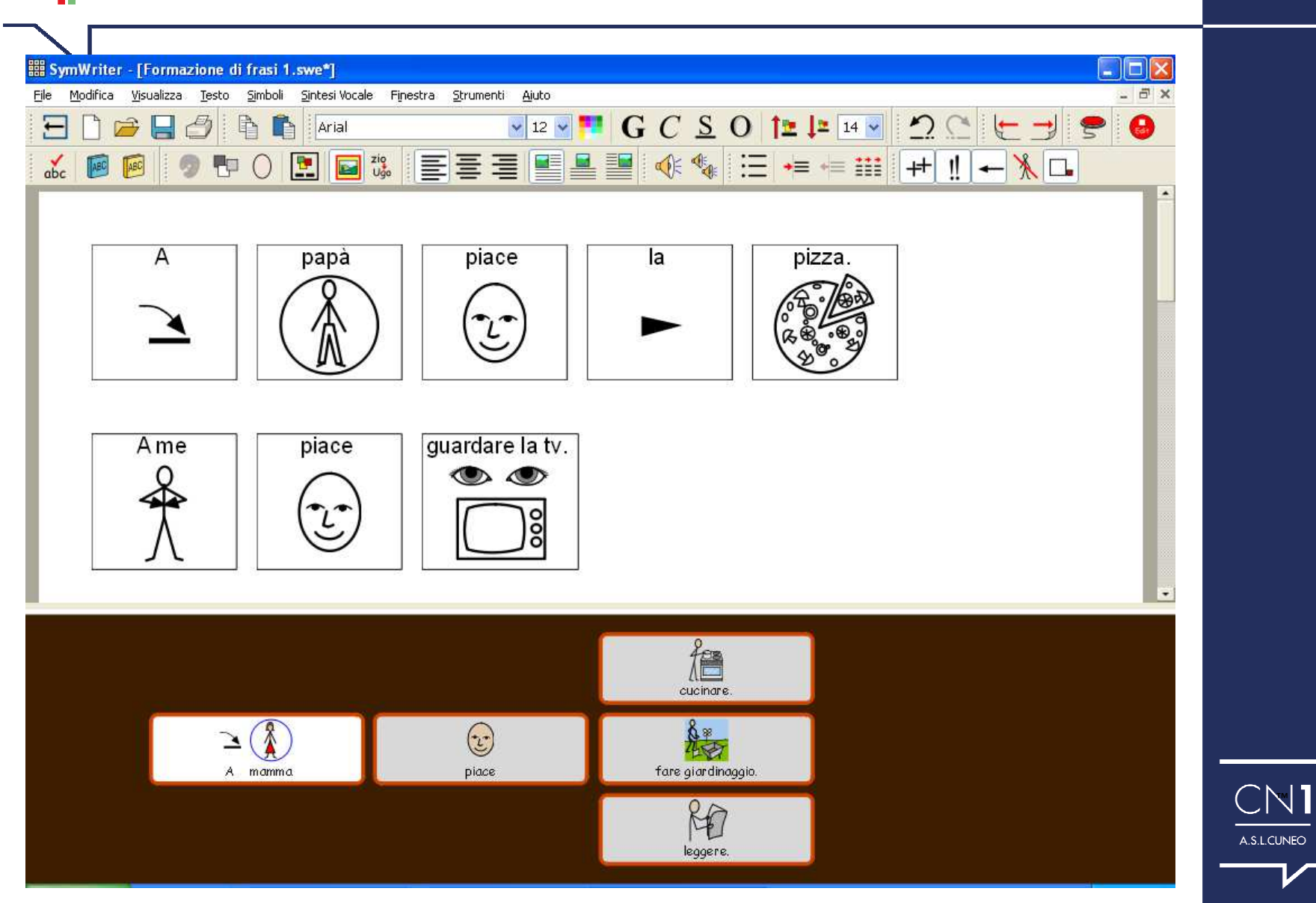

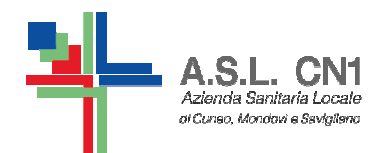

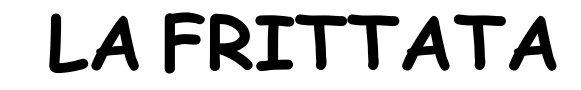

 $CN1$ A.S.L.CUNEO

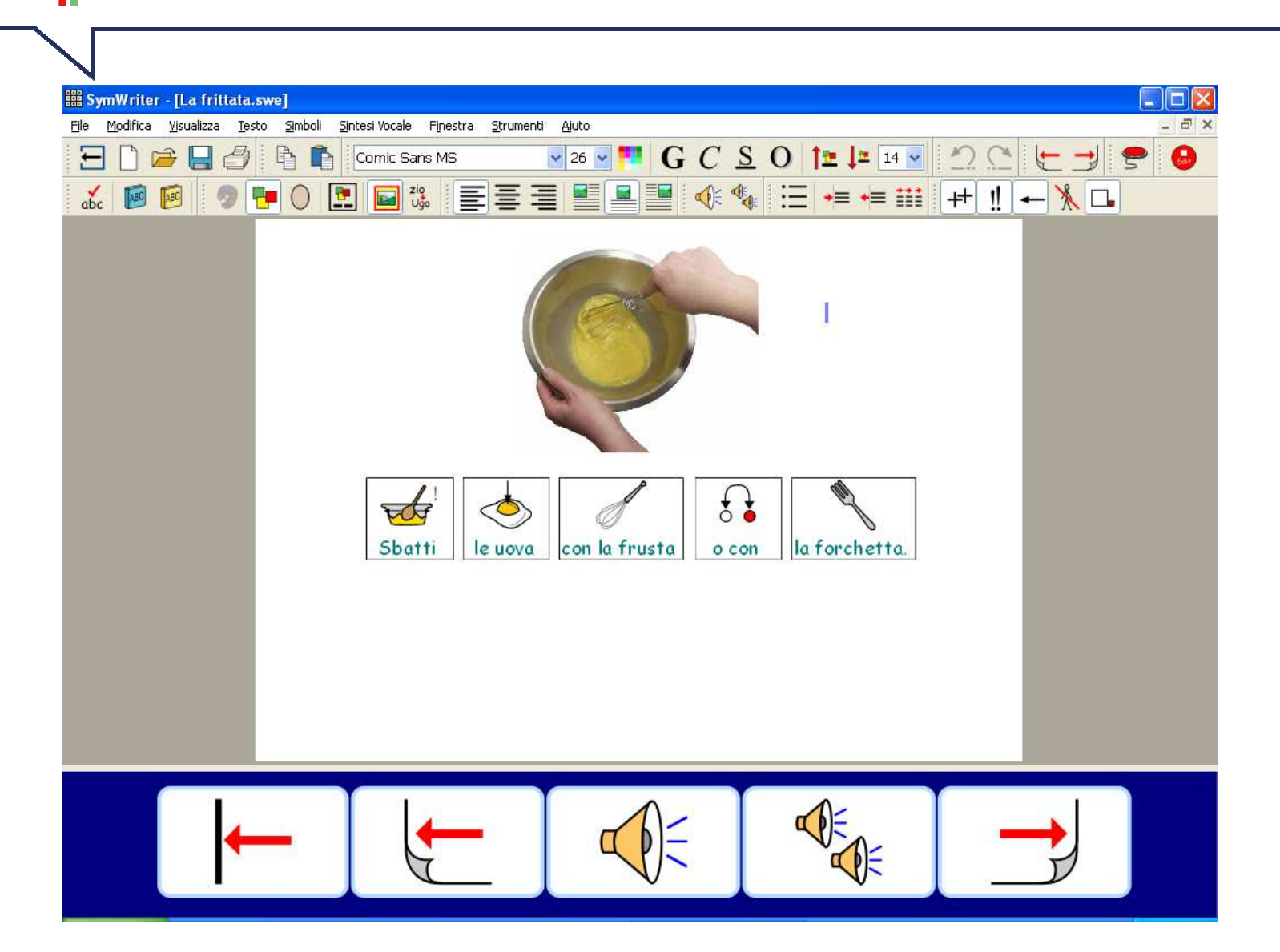

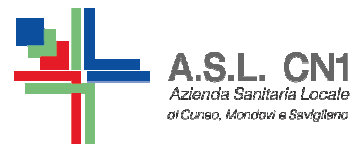

#### PARLIAMO DI ME

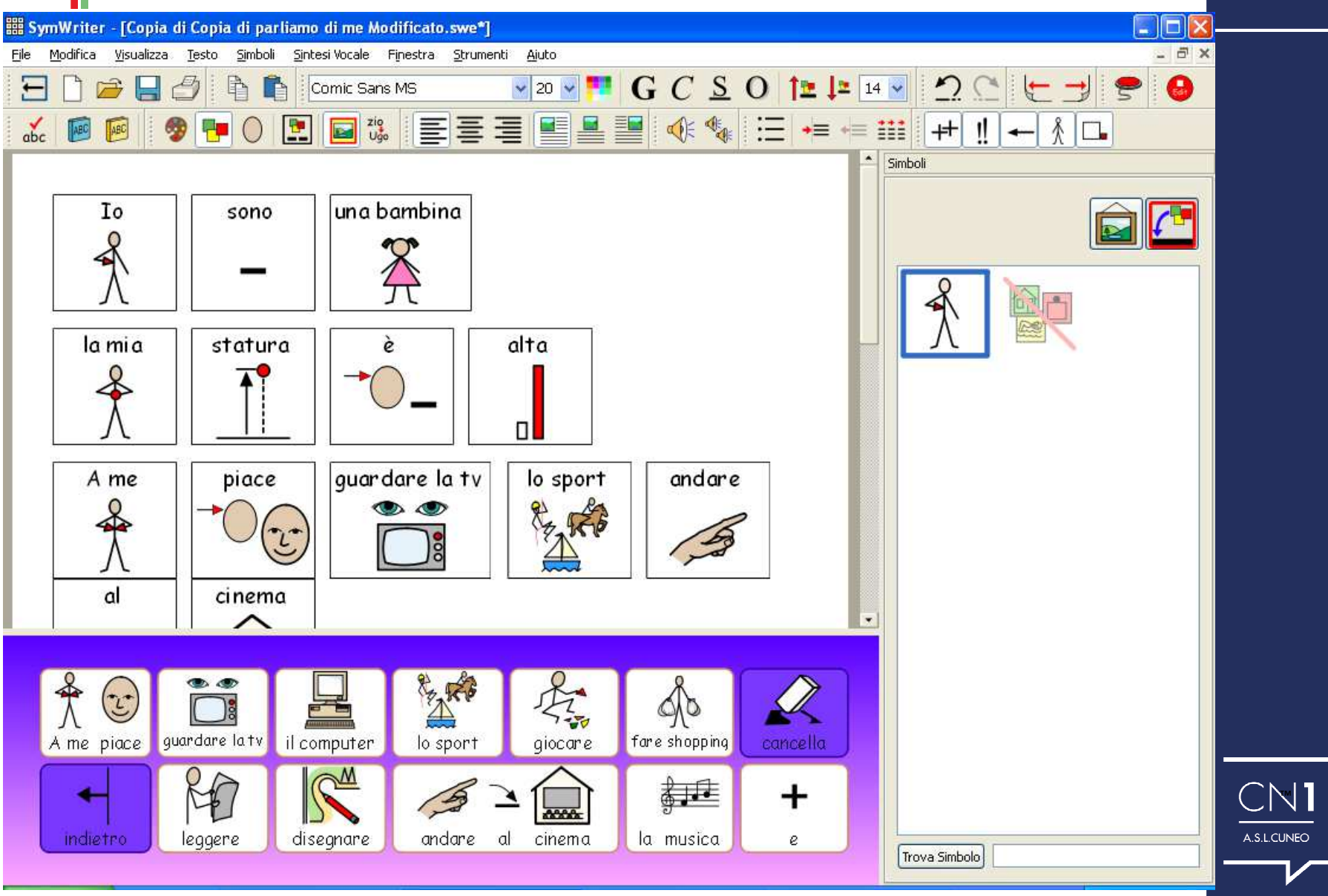

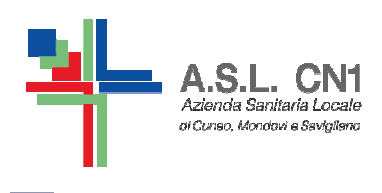

#### COME MODIFICARE GLI **AMBIENTI**

Partire da un ambiente già creato consente di velocizzare i tempi di realizzazione del lavoro e di utilizzare un'impostazione già corretta...

# $MA$

E' importante AVERE IN MENTE il bambino con cui si lavora e gli OBIETTIVI DIDATTICI da raggiungere!

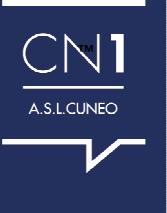

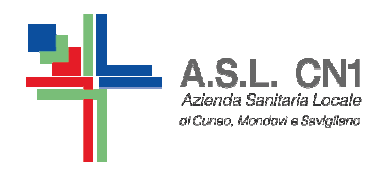

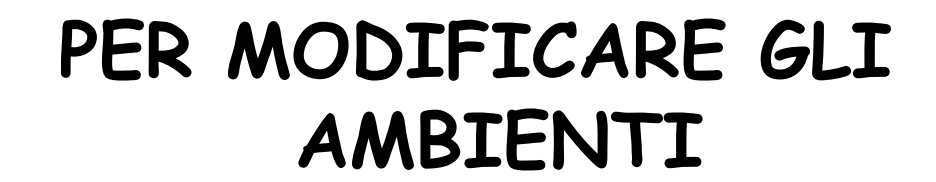

# Per poter modificare un ambiente è necessario essere su modalità progetto...

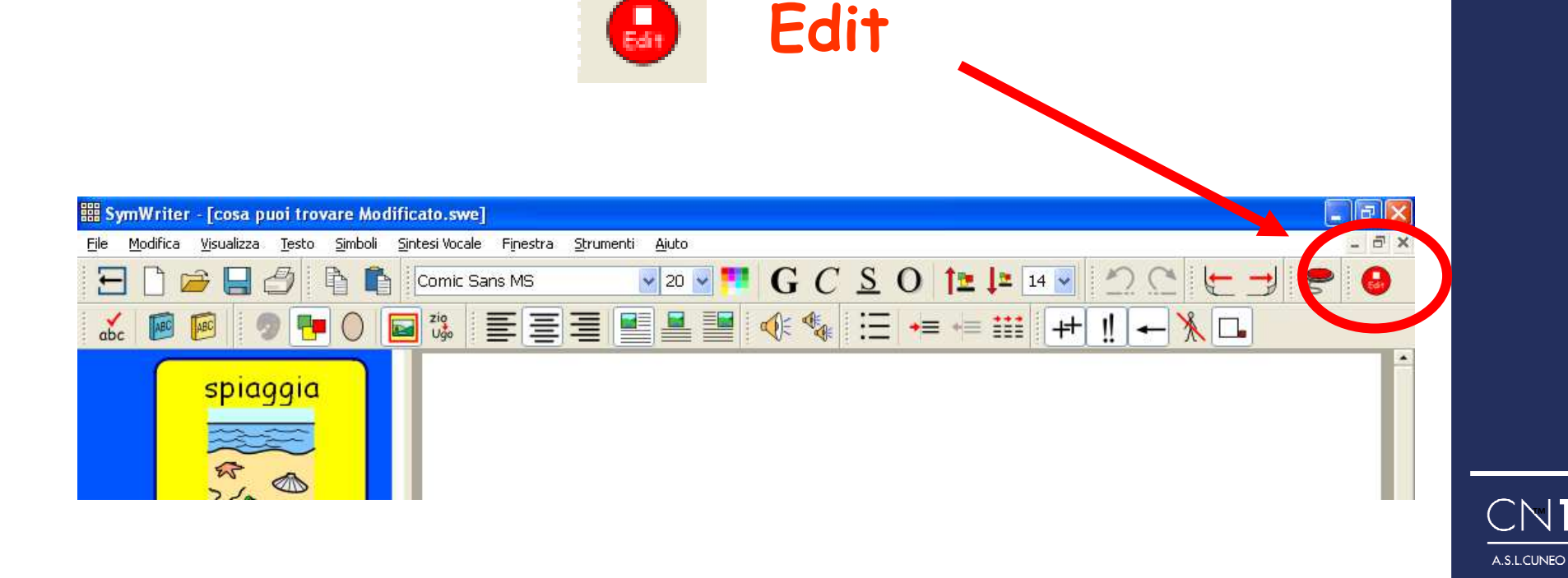

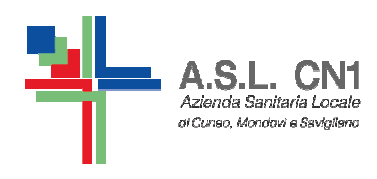

**PER PROVARE IL PROPRIOLAVORO**

# **Per poter provare il lavoro fatto o per far lavorare il bambino che seguite <sup>è</sup> necessario essere su modalità <sup>p</sup>lay…**

**Play**

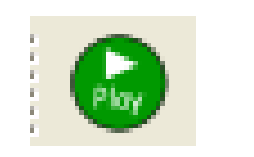

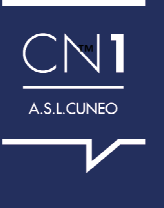

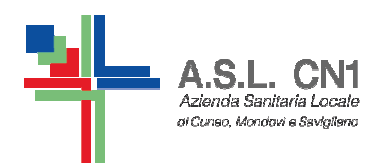

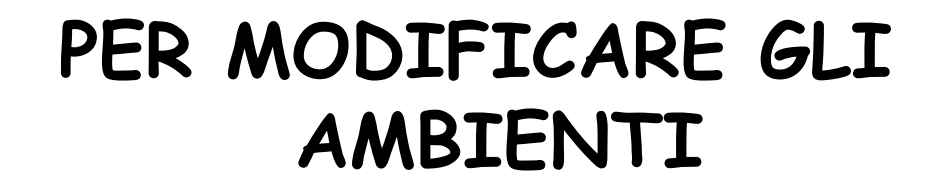

#### RICORDA: è necessario essere su modalità progetto...  $\left( \frac{1}{\log n} \right)$ Edit

# F2 è il tasto che permette di modificare le griglie e i bottoni del nostro ambiente

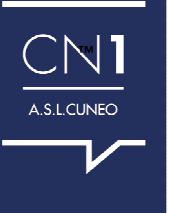

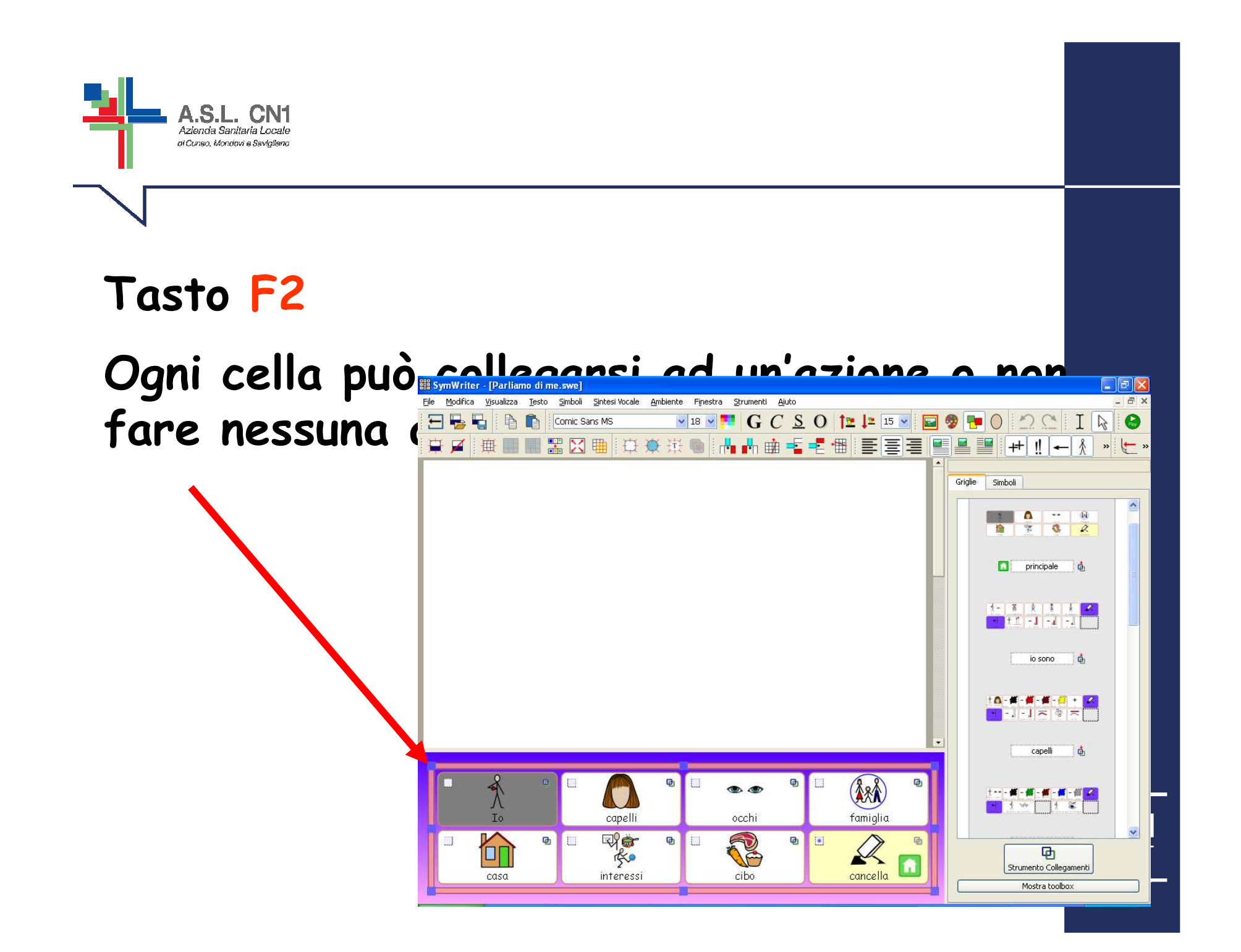

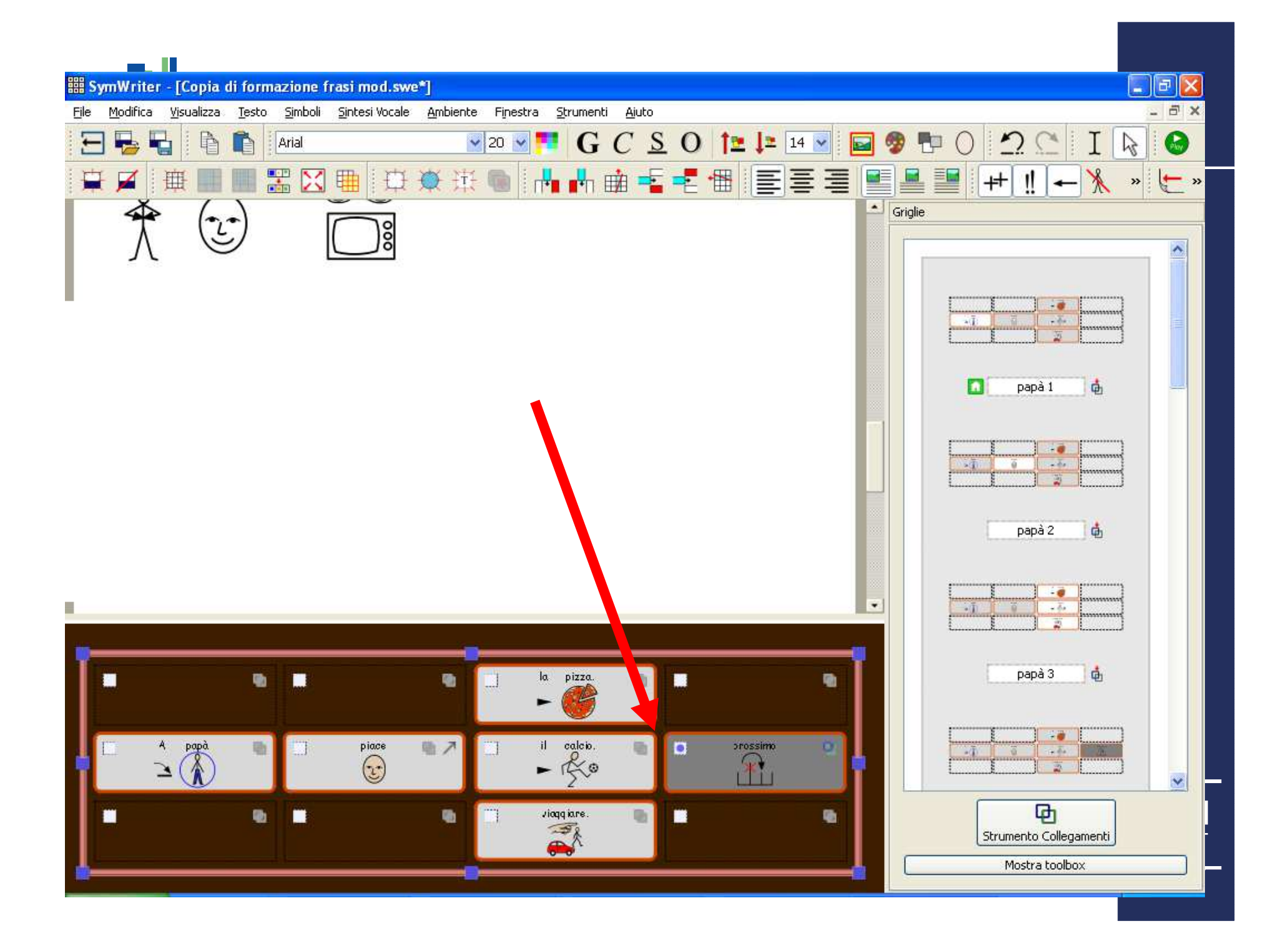

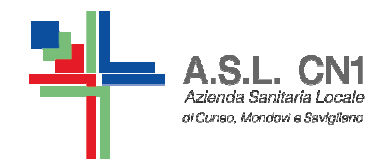

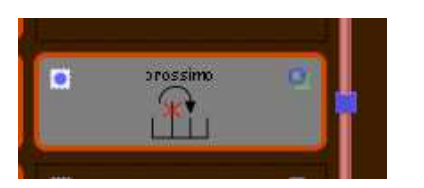

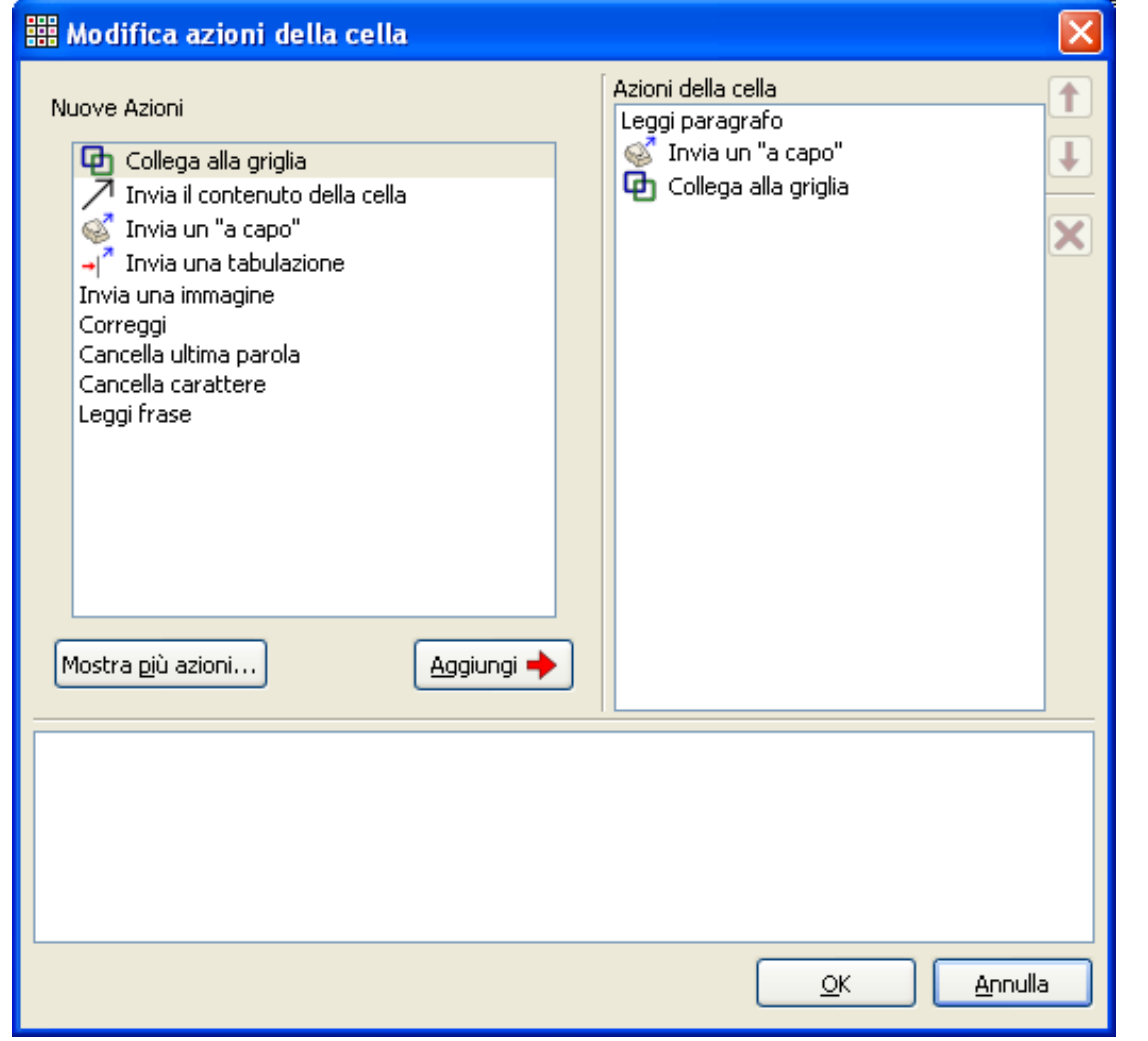

A.S.L.CUNEO

**Come modificare il progetto (vedi "cosa puoi trovare")** 

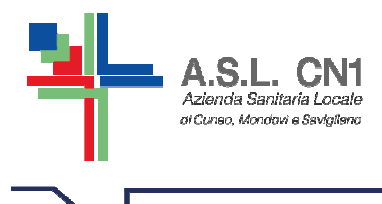

# **ATTENZIONE !!!**

**Quando si apportano delle modifiche all'ambiente si devono salvare le modifiche dell'ambiente .swe e non del testo scritto sul foglio di symwriter (.swdoc)**

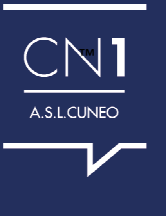

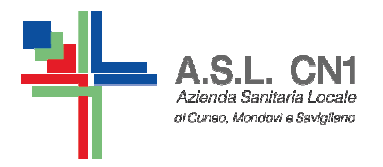

**COME CREARE UN AMBIENTE**

- •**Dalla maschera di AVVIO**
- •**Progetta ambiente**
- • **Cliccare sul pannello che si vuole avere nel proprio progetto.**
- •**Crea da modello**
- •**Poi su Continua**

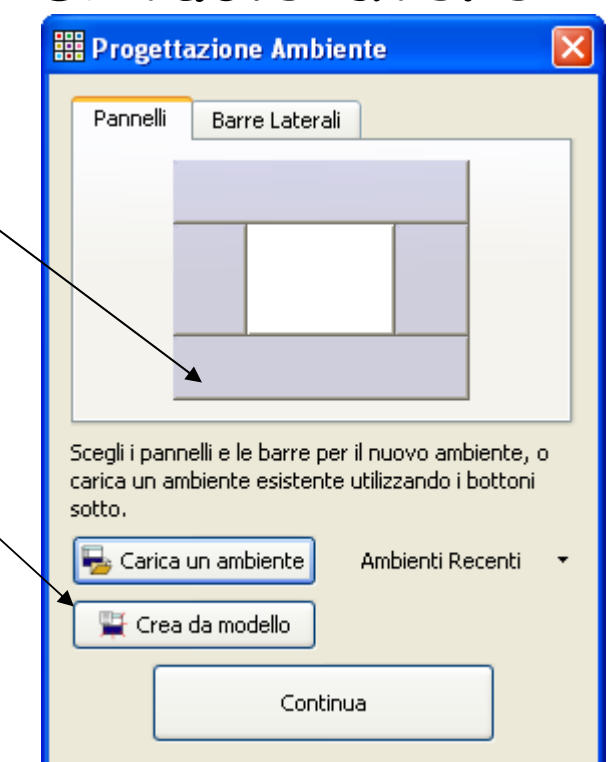

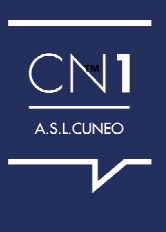

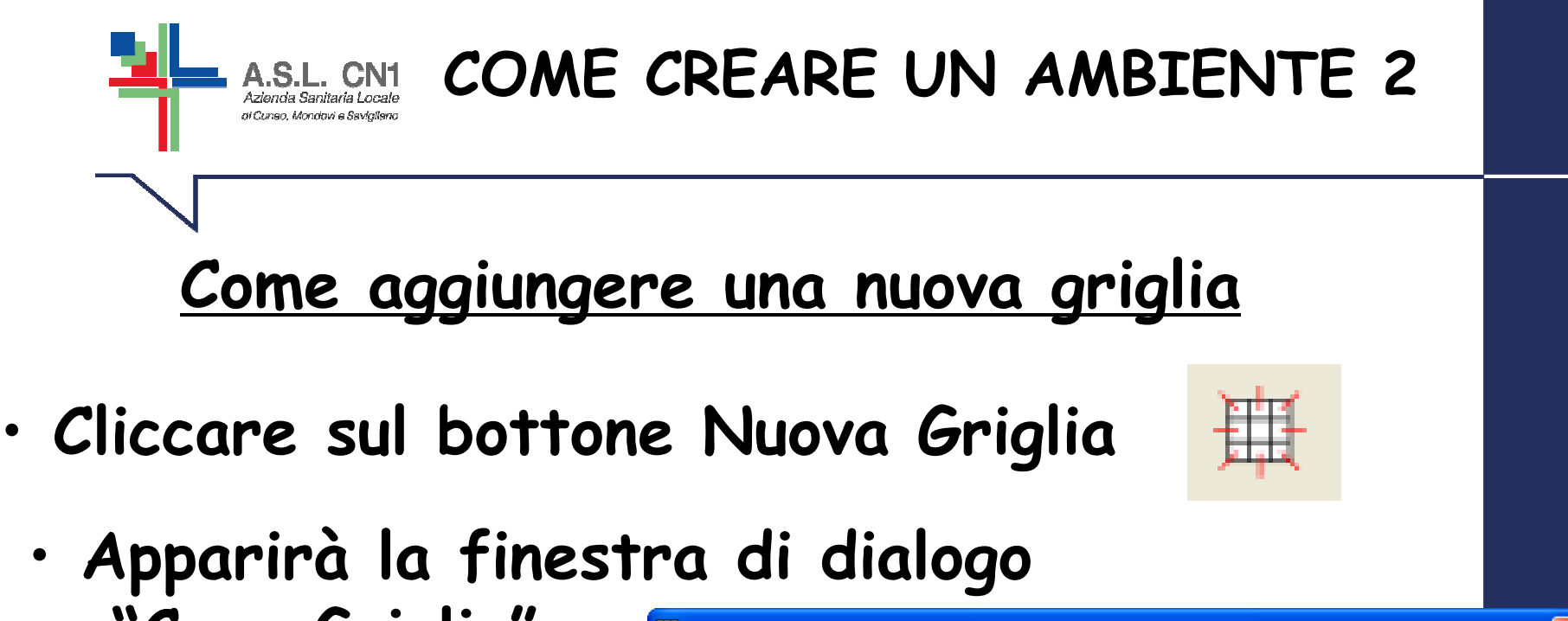

**"Crea Griglia"**

•

•

•**righe mettere**

•• Poi cliccare su CI

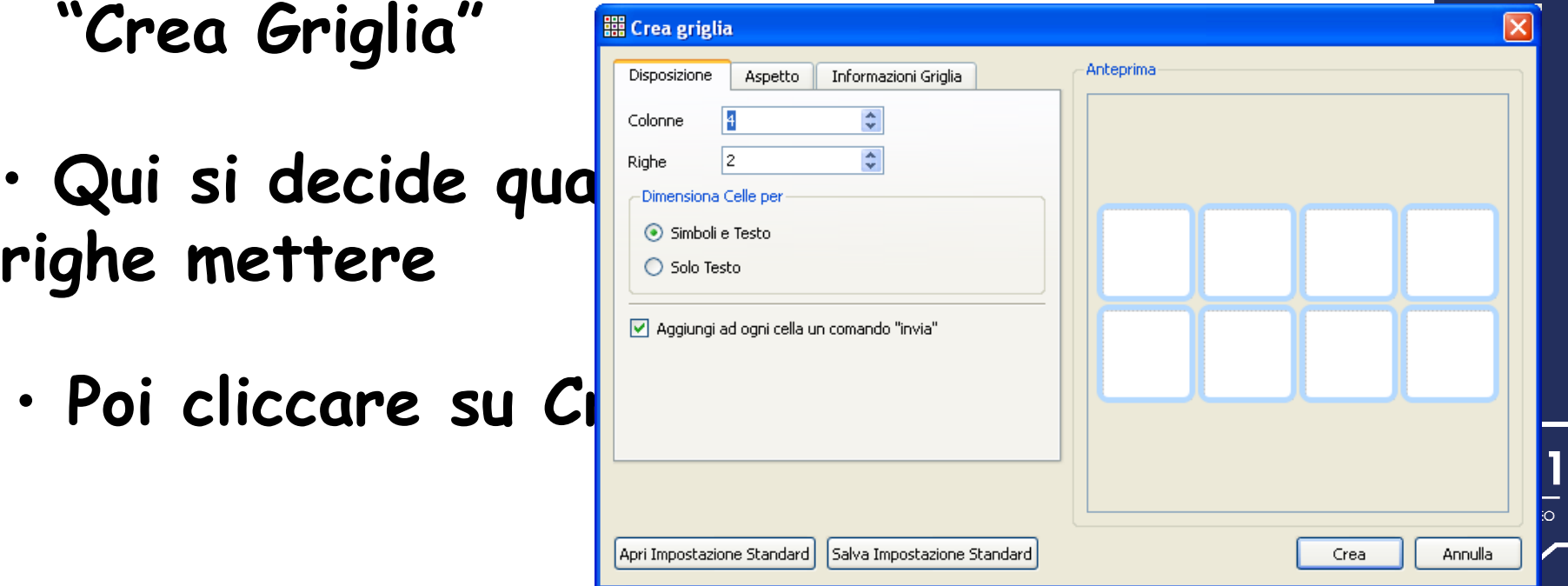

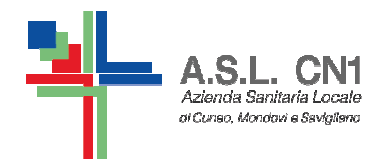

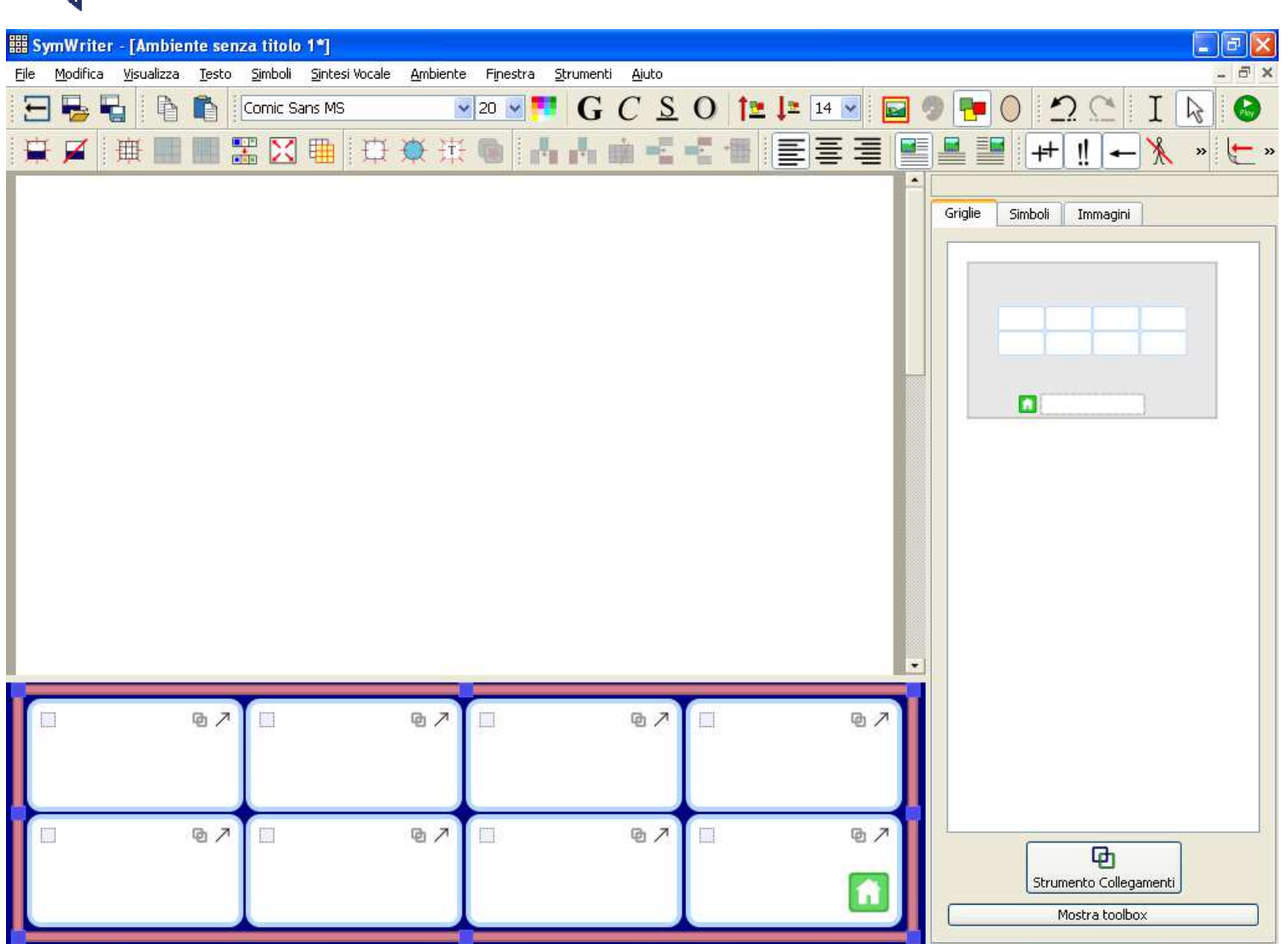

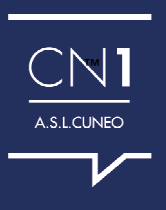

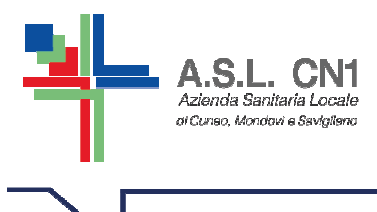

- • **Si scrive nelle caselle della Griglia, come se fosse un documento di Symwriter**
- • **Si può modificare il testo o i simboli allo stesso modo del semplice documento**
- • **Si deve andare sulla casella azioni e decidere quale azione si vuole far fare a quel tasto**

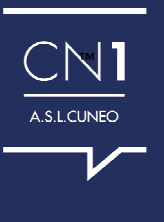

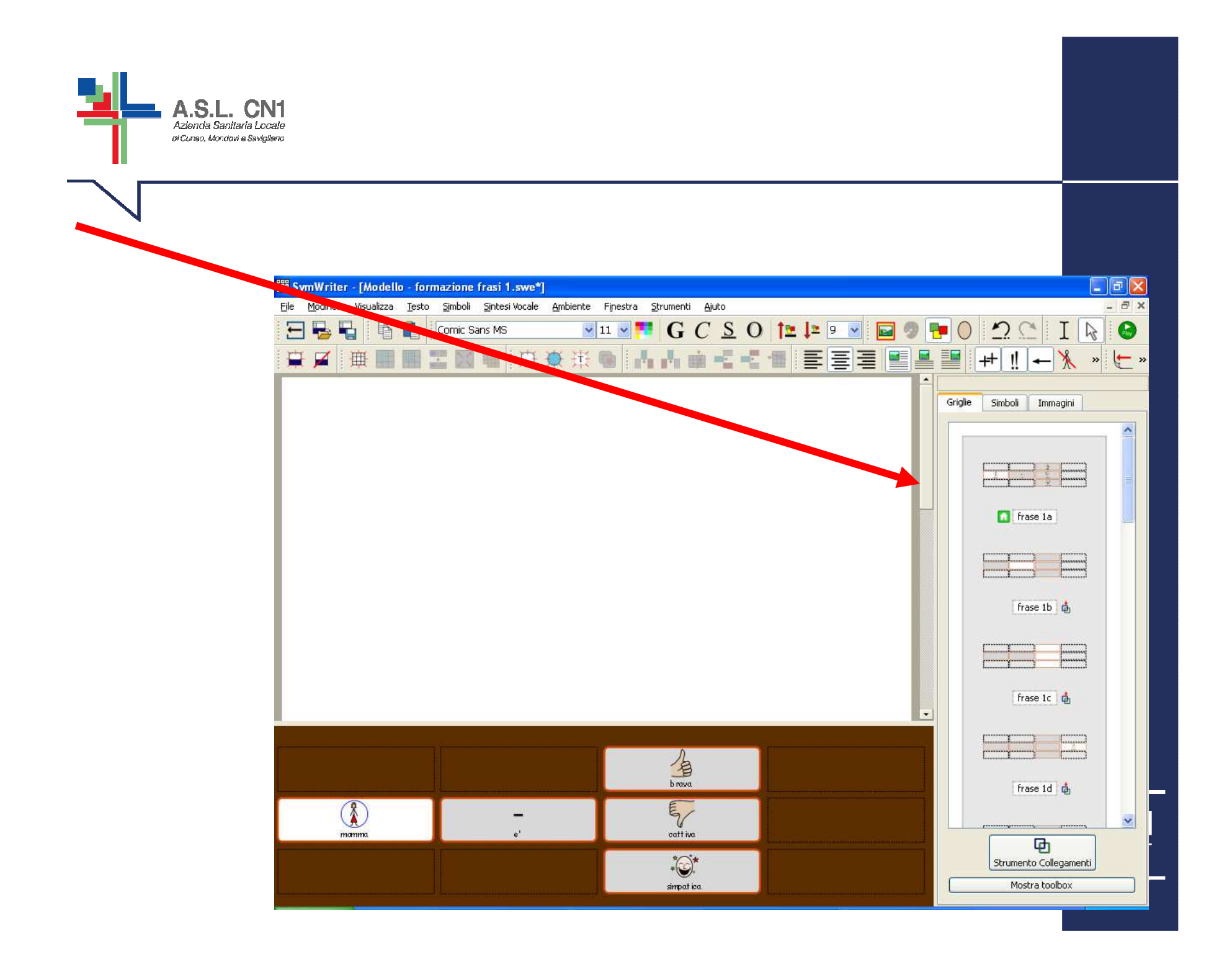

![](_page_23_Picture_0.jpeg)

# UTILE PER CHI HA A DISPOSIZIONE SOLO LA RACCOLTA DEI SIMBOLI WLS

![](_page_23_Picture_2.jpeg)

# POSSIBILITA' DI CREARE TABELLE. MATERIALE MODIFICATO, PICCOLI LIBRI....

![](_page_23_Picture_4.jpeg)

![](_page_24_Picture_0.jpeg)

![](_page_24_Picture_1.jpeg)

Creato dalla buona volontà di un"marito"

Download in via di implemetazione

E' un software portabile gratuito

Funziona caricando i simboli del cd WLS

![](_page_24_Picture_6.jpeg)

![](_page_24_Picture_7.jpeg)

![](_page_25_Picture_0.jpeg)

**COME CARICARE I SIMBOLI** 

Copiare dal CD-Rom "Collezione WLS" tutti <sup>i</sup> simboli contenuti nella cartella PNG8 (o PNG32), sia BN che a COLORI!

![](_page_25_Picture_3.jpeg)

![](_page_25_Picture_4.jpeg)

![](_page_25_Picture_5.jpeg)

![](_page_26_Picture_0.jpeg)

**co** 

#### Creare materiale didattico in ambito CAA in modo semplice e veloce.

**B** SCARICA

1 AGGIORNA

Versione 1.1.0 - Cosa c'è di nuovo?

![](_page_26_Picture_5.jpeg)

CA

 $\leftarrow$   $\rightarrow$ 

□ www.cicaale.it

![](_page_26_Picture_6.jpeg)

![](_page_26_Picture_7.jpeg)

![](_page_26_Picture_8.jpeg)

![](_page_27_Picture_0.jpeg)

Il software Cicaale viene rilasciato senza alcun simbolo o libreria precaricati. Gli autori di Cicaale non sono responsabili per l'utilizzo o l'importazione di librerie di simboli sprovviste di licenza di utilizzo, né tantomeno sui contenuti creati col suddetto software. Per informazioni o richieste di assistenza scrivere a info@cicaale.it

![](_page_28_Figure_0.jpeg)

![](_page_29_Picture_0.jpeg)

![](_page_29_Picture_1.jpeg)

E' possibile inserire delle fotografie o immagini.

Permette di mettere la punteggiatura.

![](_page_29_Picture_4.jpeg)

![](_page_29_Figure_5.jpeg)

![](_page_29_Picture_6.jpeg)

![](_page_30_Picture_0.jpeg)

E' possibile stampare... Ma bisogna prima salvare il file in estenzione cag

In un secondo momento andare su "leggi storia" della echanmata iniziala Solo in quel momento con NUOVO<br>SIMBOLO **CESTISCI**<br>SIMBOLI IMPORTA<br>LIBRERIA WLS  $\Box$ H **MODIFICA**<br>STORIA NUOVA<br>STORIA **LEGGI** 

> Il software Cicaale viene rilasciato senza alcun simbolo o libreria precaricati. Gli autori di Cicaale non sono responsabili per l'utilizzo o l'importazione di librerie di simboli sprovviste di licenza di utilizzo, né tantomeno sui contenuti creati col suddetto software. Per informazioni o richieste di assistenza scrivere a info@cicaale.it

![](_page_30_Picture_4.jpeg)

![](_page_31_Picture_0.jpeg)

**PROBLEMA:** 

Naturalmente il programma cicaale non lavora come Symwriter quindi non sempre sa decodificare in simbolo la parola che voi avete scritto.

Per es.:

![](_page_31_Figure_4.jpeg)

C'è la possibilità di ovviare a questo problema…

![](_page_31_Picture_6.jpeg)

![](_page_32_Picture_0.jpeg)

![](_page_32_Picture_1.jpeg)

- Gestione verbi riflessivi e passivi
- Gestione verbi negativi
- Gestione participi passati femminili (es. andata, andate)
- Interattività dei simboli
- Funzione zoom nelle pagine
- Funzione traduci testo
- Funzione text-to-speech dei simboli

![](_page_32_Picture_9.jpeg)

#### $\leftarrow$   $\rightarrow$   $\mathbf{C}$   $\land$   $\Box$  www.symwriter.it/download.html

![](_page_33_Figure_1.jpeg)